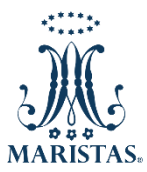

## **PREPARATORIA MARISTA DE TEPIC A. C.**

Estimados Padres de Familia, se les informa que a partir de **Enero del 2017** ya no se les proporcionarán recibos o fichas de inscripción y colegiaturas, por lo que se ha habilitado la opción de descargarlas desde el portal de *pagos en línea* para que puedan realizar sus pagos en ventanilla bancaria.

A continuación, se describen los **pasos para realizar pagos en línea o impresión de fichas.**

- 1. Ingresar a través del navegador de internet al sitio **<http://maristastepic.mx/prepa/>**
- 2. Elegir la opción <sup>Pagar en Línea / Imp. de Fichas</sup> de la barra de menú. Inicio Nosotros Pagos en Línea Aviso de privacida Pagar en Línea / Imp. de Fich Colegio Cristóbal Colón Preparatoria www.prepacolon.edu.mx
- 3. Introducir *Usuario* y *Contraseña* y presionar el botón **ENTRAR**
- 4. Ir a la opción Servicios de la barra de menú horizontal. Mensajes | Calendario | Información + Inicio Avisos **Noticias** Servicios -

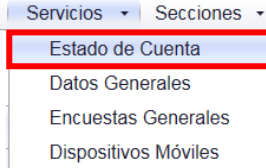

- 5. Seleccionar el nombre de su hijo.
- 6. Hacer clic en el icono correspondiente si va a imprimir fichas o realizar pago en línea.

**Si desea realizar el pago en línea, continuar con los siguientes pasos:**

7. Hacer clic en el icono  $\sqrt{2\pi}$  que se ubica en la parte inferior del estado de cuenta.

Pago en línea

- 8. Aceptar el aviso de privacidad haciendo clic en el botón **CONTINUAR.**
- 9. Seleccionar el concepto que desea pagar.
- 10. Elegir el método de pago en la casilla de Servicio y hacer clic en el botón **SIGUIENTE**. Se puede realizar el pago con **TARJETA DE CRÉDITO, DEBITO** o **CLABE INTERBANCARIA**.
- 11. Llenar el formulario correspondiente al tipo de pago seleccionado.

**NOTA:** Si realiza sus pagos con tarjeta de crédito o clabe interbancaria favor de hacerlo con **3 (tres) días de anticipación a la fecha límite de pago** para efecto de quedar aplicado en tiempo.

## **Si desea solo impresión de fichas y hacer su pago en ventanilla bancaria**

12. Hacer clic en el icono que se ubica en la parte inferior del estado de cuenta.

13. Elegir de la lista la ficha del pago que se desea imprimir, hacer clic en el enlace "*imprimir*" y acudir al banco a realizar su pago.